# **WELCOME TO MYBILL**<br>YOUR NEW ONLINE PAYMENT PORTAL

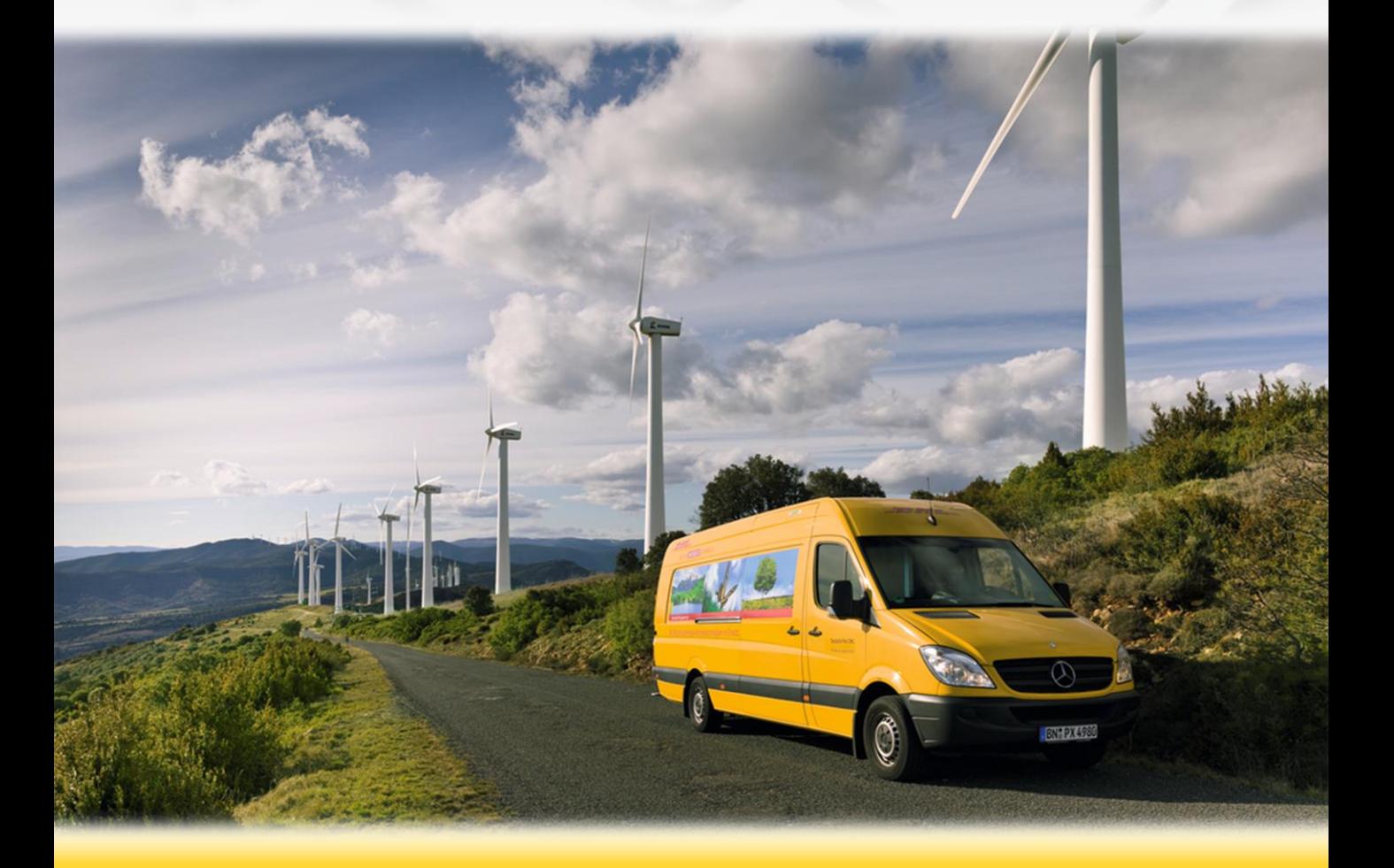

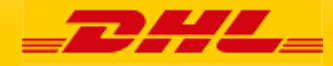

### 2 DHL MyBill Guide **Content Page**

#### **DHL MYBILL INTRODUCTION**

[Content Page](#page-1-0) [What does MyBill offer?](#page-2-0)

**REGISTRATION AND ACCESS**  [MyBill Registration](#page-3-0)

**MAIN TABS**  [MyBill Dashboard](#page-6-0) [Archive, Reports & Download Screens](#page-7-0) [Search Screen](#page-8-0) [My Account Screen](#page-9-0) [Help Screen](#page-10-0)

#### **STEP BY STEP INSTRUCTIONS**

[Viewing an Invoice](#page-11-0) [Downloads](#page-12-0)

[CSV Configuration](#page-13-0) [Waybills & Supporting Documentation](#page-14-0) [Disputing an Invoice](#page-15-0) [Updating a Dispute](#page-16-0) [Making a Payment](#page-17-0)

**DHL INVOICE KEY** [Invoice](#page-19-0) [Summary](#page-19-0) [Invoice](#page-20-0) [Details](#page-20-0) [Credit](#page-20-0) [Note Details](#page-20-0)

**EMAILS** [Email with](#page-22-0) [Enrollment](#page-22-0) [information](#page-22-0) [Email with](#page-23-0) [invoice](#page-23-0) [Email with](#page-24-0) [Payment](#page-24-0) [information](#page-24-0)

**Contact Information** [Contact DHL](#page-25-0)

<span id="page-1-0"></span>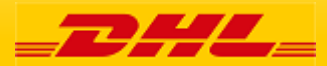

DHL MyBill allows you to efficiently manage and pay your DHL invoices online. There is no cost to enroll, view or pay your bills online. It's easy and secure! View your bill online any time, any where via PC or Tablet. No need to purchase checks or stamps. Save a trip to the post office. By scheduling your payments you save time and avoid incurring late fees.

#### **One simple online solution**

DHL **MyBill** is a simple and effective tool for reviewing invoices, making payments, and downloading reports.

It combines the convenience of an online interface with the speed and security of electronic banking.

#### **How can you benefit from Online Billing?**

You maintain full control of all your export and import invoices in one profile.

Research individual line items on your invoices.

If you need to file a dispute for charges, it's simple to submit your request and information with DHL **MyBill**

#### **MyBill allows you to:**

- Receive email notification of new invoices
- Pay invoices online via credit card
- Review payment history online.
- View and download copies of all invoices, including corresponding PDF and TIF documentation.
- Download invoice and shipment transaction data in CSV, comma separated files.
- Query and submit disputes at the invoice level.
- Designate a company administrator to create new logins for multiple internal users.
- Access invoice and shipment documentation for up to 12 months.

#### **System Requirements:**

**!**

MyBill is a web based solution therefore the requirements are for your browser as follows:

- Internet Explorer 9.0 or newer
- Google Chrome: Latest version
- Apple Safari: Latest version
- Mozilla Firefox: latest version.

<span id="page-2-0"></span>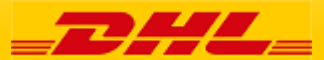

#### 4 Registration & Access

### **MyBill Registration MyBill Adventurer**

To log in to the DHL MyBill system, open the link below in your web browser <https://mybill.dhl.com/login>

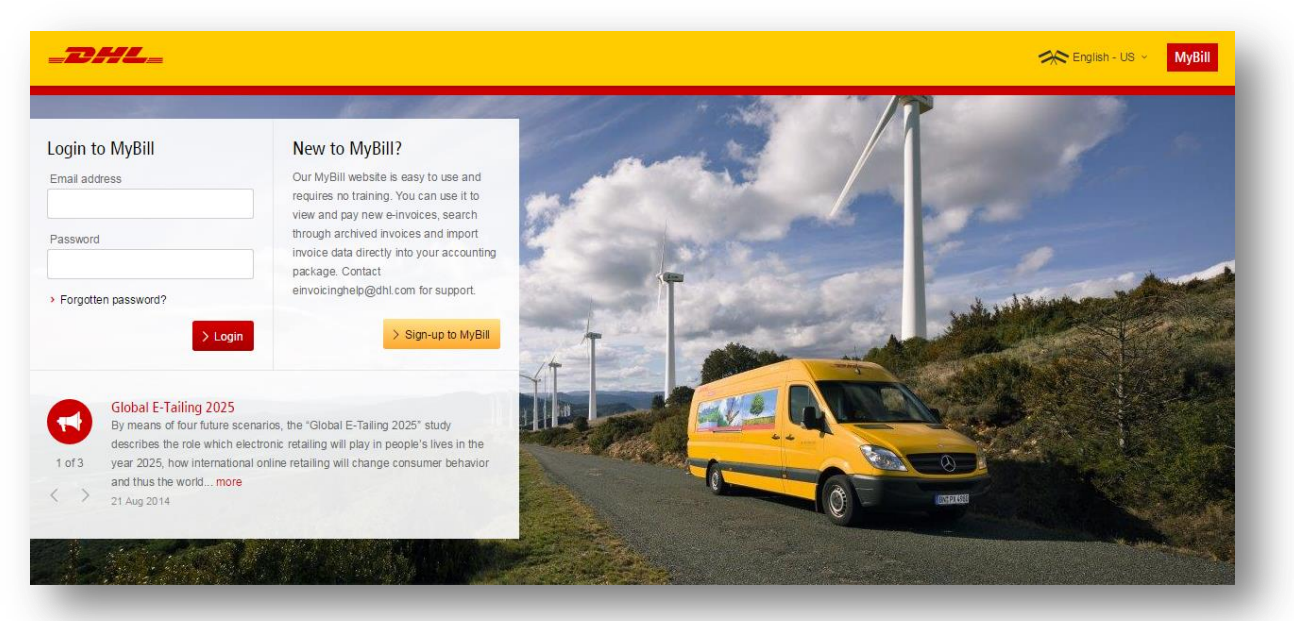

To begin the process of signing up to MyBill click on the 'Sign-up to MyBill' button.

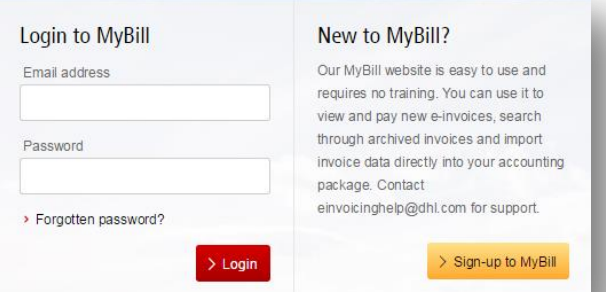

You will now be asked to select your billing country. Once you have selected your country, click the 'Continue' button.

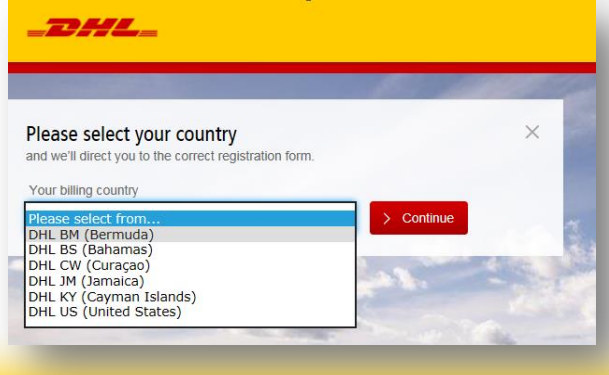

<span id="page-3-0"></span>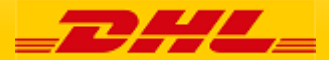

#### 5 Registration & Access

### **MyBill Registration MyBill Registration**

You will now be taken to the "Register your account" screen, here you will be asked to provide the following information:

- Language preferences The language you prefer to use to view the MyBill system.
- Your DHL Account Number

#### **Company Details**

- Company Name ─ Your Company Name
- Company Address The postal address of your company, up to three lines are provided for the address.
- Town/City ─ The town or city your company is located in.
- Postcode/Zip The postcode or zip code for your company's address.

#### **Contact Details**

- These details refer to the person who should be contacted regarding invoices.
- First Name ─ Contact's first name.
- Last Name ─ Contact's last name.
- Telephone Number The contact's telephone number.
- Position  $-$  The contact's position within your company.
- Email Address The Contact's email address, this will be used to send them electronic invoice documents and notifications.
- Confirm Email ─ The same email address again to confirm that it has been correctly typed.

#### **Your last DHL bill**

This information is used to help verify your account

- Latest DHL Invoice Number The invoice number of your latest DHL bill
- Grand Total The grand total of your last DHL bill

At the bottom of the screen are two check boxes

The first check box is ticked by default and states that you are happy to stop receiving paper invoices and only receive invoice via the electronic MyBill system. If you are happy to do this please leave this box ticked.

The second box is not ticked by default and states that you agree to the DHL Terms and Conditions. You can view the terms and conditions by clicking the red 'Terms and Conditions' text next to the check box, this will open in a new tab or window depending on your internet browser settings. You must tick this box before you can progress with your sign-up to MyBill.

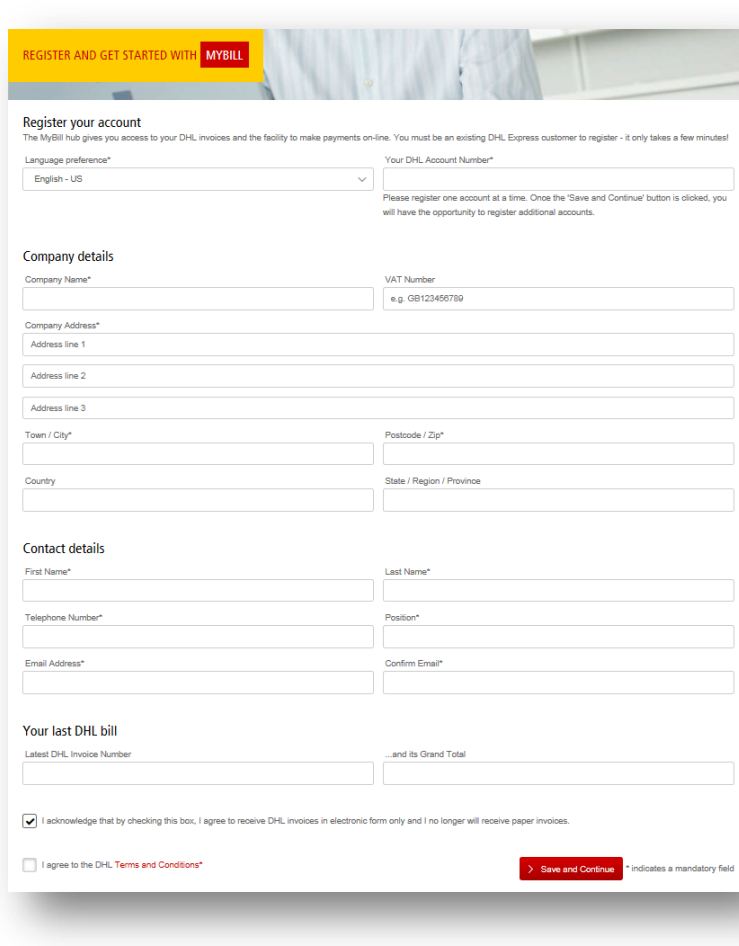

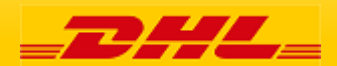

### Registration **MyBill Registration** MyBill Registration

Once you have finished entering your details, click the 'Save and Continue' button. Your request for enrollment will then be sent to DHL for processing. You will then be given the option to 'Enroll Another Account' or 'Login to MyBill'.

You should receive an email within 24 hours to update you on the status of your request. There will be an email address displayed on the confirmation where the text <email address here> is shown in the image. Please make sure that you add this address to your safe senders list to avoid MyBill emails being filed as spam or junk email.

Once you request has been approved the email will contain a link to click on to set your password for logging in to MyBill.

Once you have successfully logged in to MyBill you will see a welcome message pop up.

#### Here you can:

Dismiss the message by clicking the 'X' in the top right of the message or by clicking the 'Get Started' button.

Select to not have the message displayed again by ticking the 'Don't show this message again' box in the lower left of the message.

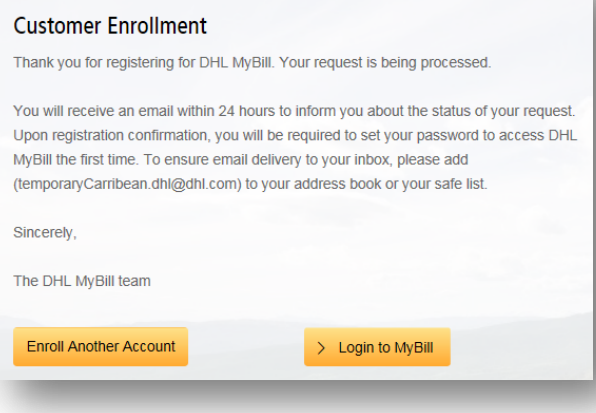

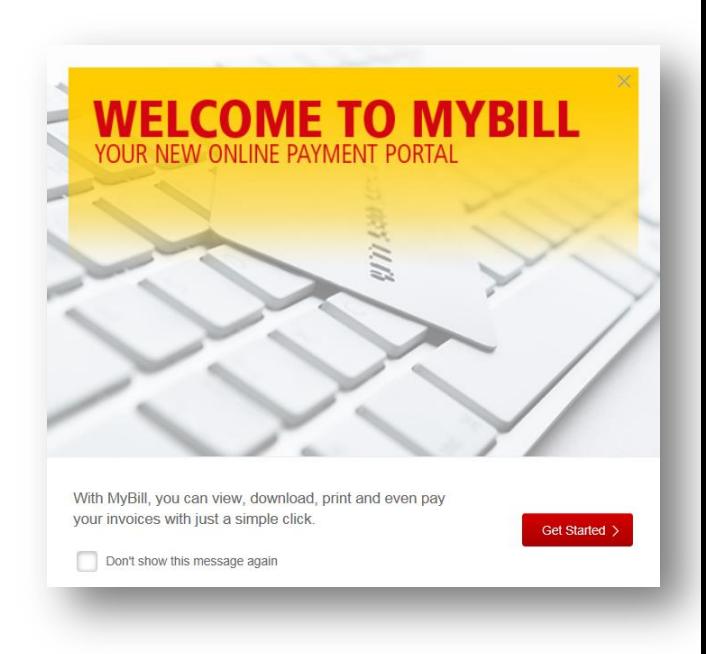

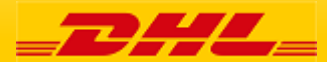

### MyBill Dashboard **MyBill** MyBill

An overview of all account, all invoices relating to these accounts, their due dates and their status. See at a glance any disputed invoices and overdue/unpaid invoices.

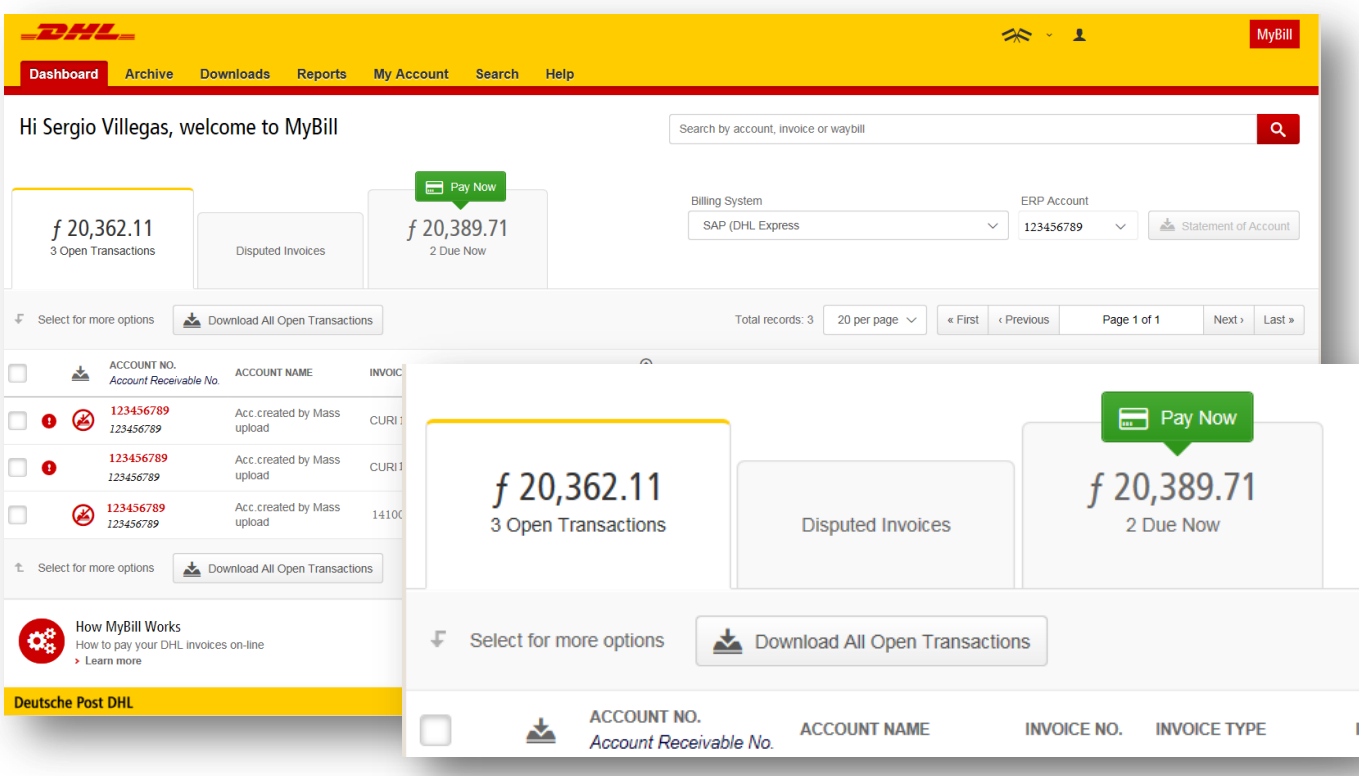

#### Your MyBill **Dashboard**

Once you have logged into MyBill you will be redirected to the main **Dashboard**. From here you can navigate to multiple options. Your main Tabs are: **Archive, Downloads, Reports. My Account, Search and Help**.

Your **Dashboard** invoice status shows:

**Open Transactions** - These are the invoices with outstanding balances that require payment.

**Disputed Invoices** - All open disputed invoices and their corresponding dispute information can be found here.

**Due Now** - Here you will find an overview of invoices for which payment is due or overdue.

<span id="page-6-0"></span>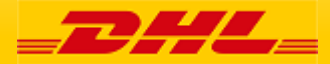

#### **The Archive Screen**

When an invoice has been paid it will be removed from the main **Dashboard** and will automatically be placed in the **Archive**. No further action required on these invoices and are simply available for reference/retrieval

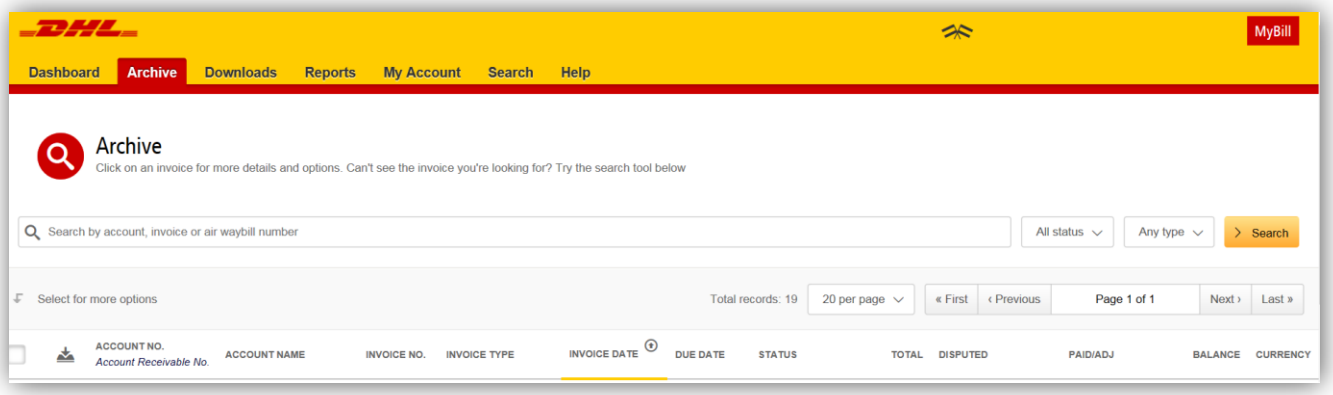

#### **The Report Screen**

The **Report** screen offers the possibility to download reports. These reports will be available in CSV format.

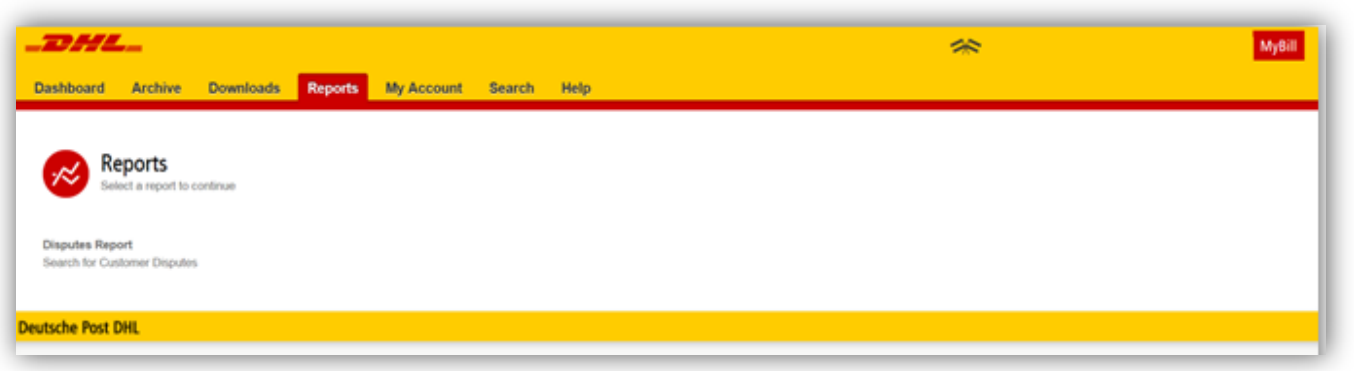

#### **The Download Screen**

In the Downloads screen you will find all your recent downloads created using the Archive or Search facilities. Downloads will be available for a limited number of days before they are removed.

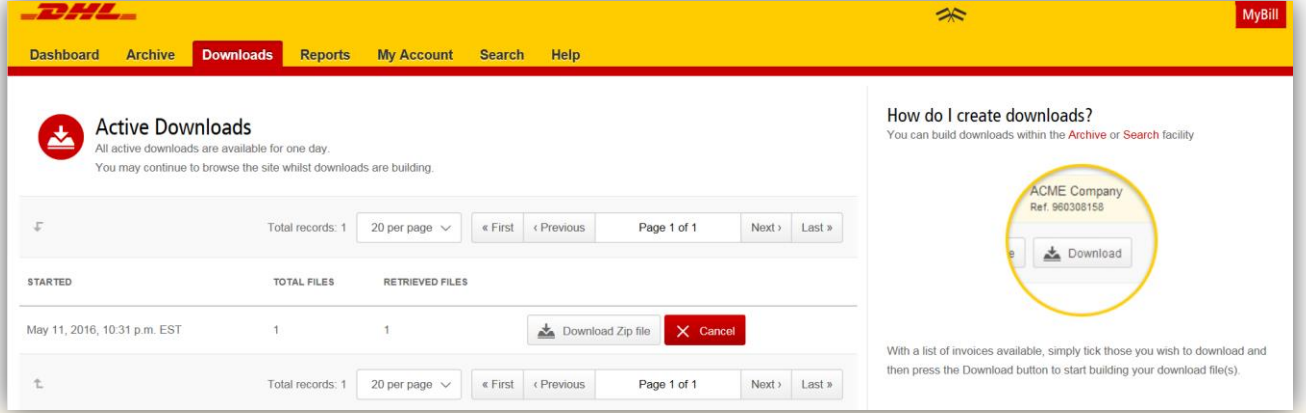

<span id="page-7-0"></span>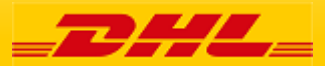

#### MyBill **Search** offers dynamic search capabilities to easily and quickly locate your invoices

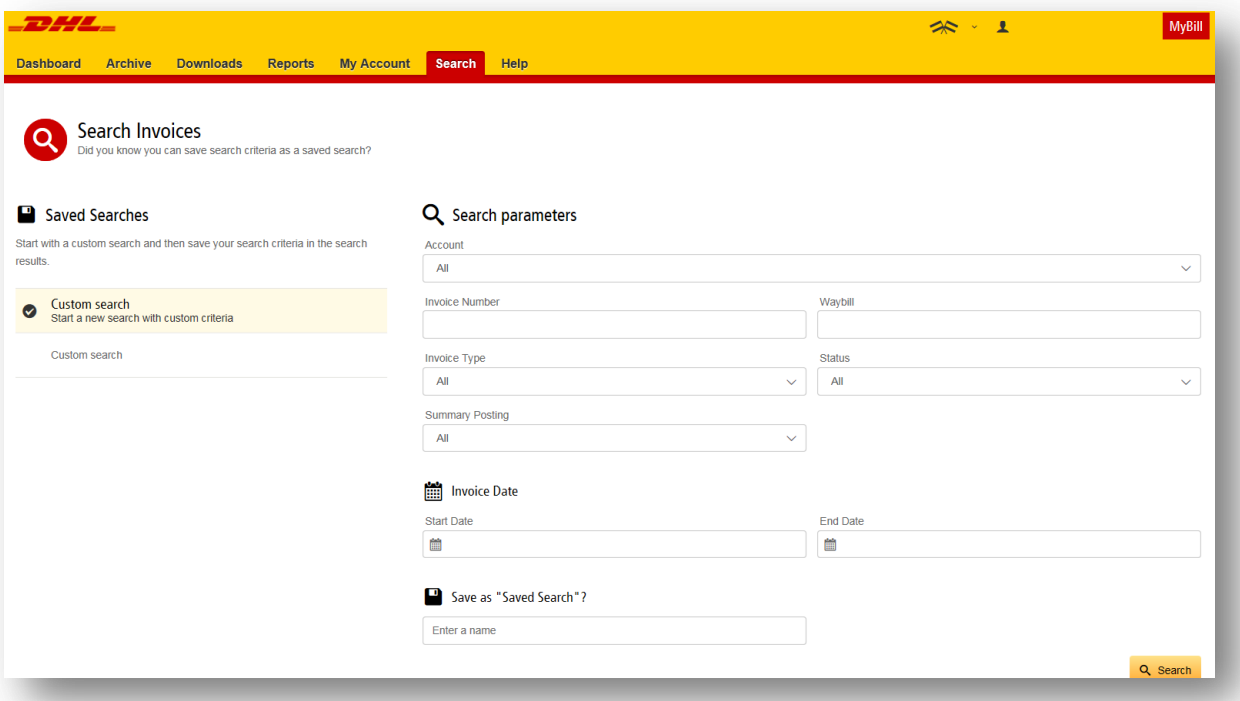

Simply select the parameters you wish to search then select the *Search* button

Available search parameters include:

- Account
- Invoice number
- Waybill
- Invoice Type
- Status
- Start & End dates

**Note:** Start & End dates refer to the invoices dates and not shipment dates

The search screen also allows you to save your search parameters. Select your search parameters, enter a name in *Save a "Saved Search"* field then select *Search*. This name of the file will appear in the *Saved Search* Section.

To use the same report parameters simply click on the saved search name.

<span id="page-8-0"></span>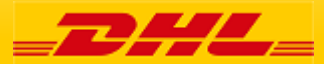

### **My Account Screen** My Assistant My Angle

In the **My Account** screen you will find an overview of your account details. From this screen you can update your user details, change your password, view your open invoice summary and manage your accounts

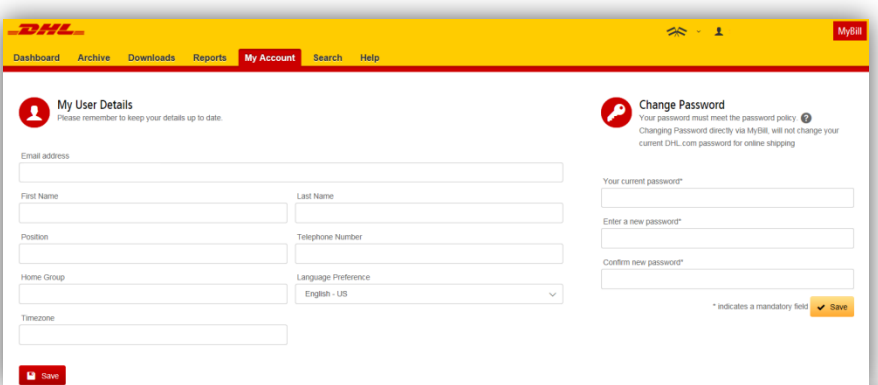

*My User Details* **:** In this section you can alter/update your email address, name details, telephone number, preferred language etc. *Change Password:* In this section you can update/change your password should you wish to. Password change in MyBill will not change DHL Web Shipping password.

**Open Invoice Summary** :This section gives you an overview of the outstanding balance.

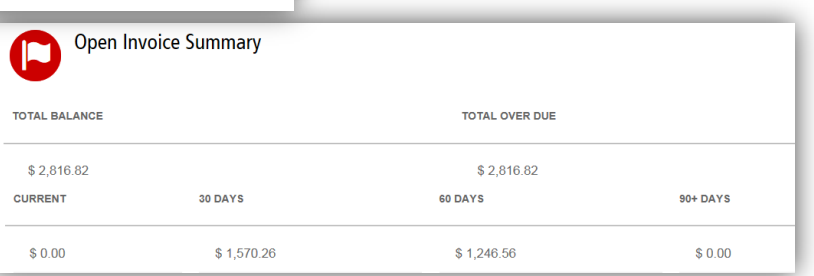

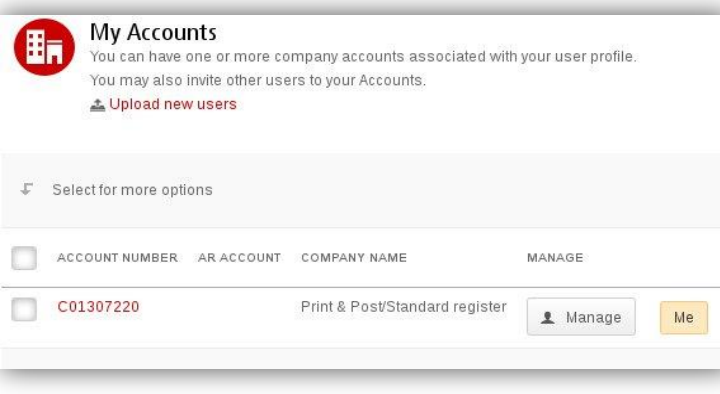

The **My Accounts** section is an overview of all the accounts you have access to and those to whom the Administrator has given access to.

Here you can view user rights for each account. If a *Manage* button appears in the manage column this means you have managing rights, if the column is blank then you do not have managing rights for that account. Clicking on "Me" provides a list of rights you have for that account.

Access rights can include: *Manage users and Dispute*.

In the same window you can also choose how you want invoice attachments with your email. Click on the dropdown menu to view and select available options.

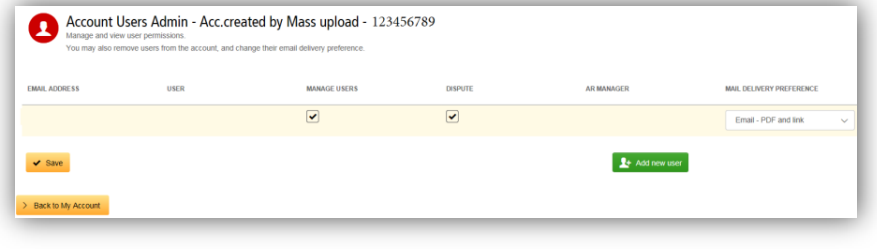

<span id="page-9-0"></span>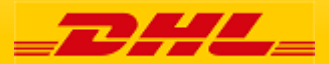

### **Help Screen MyBill**

The **Help** section is intended to help you maneuver your way through **MyBill** and to provide simple step-by-step instructions.

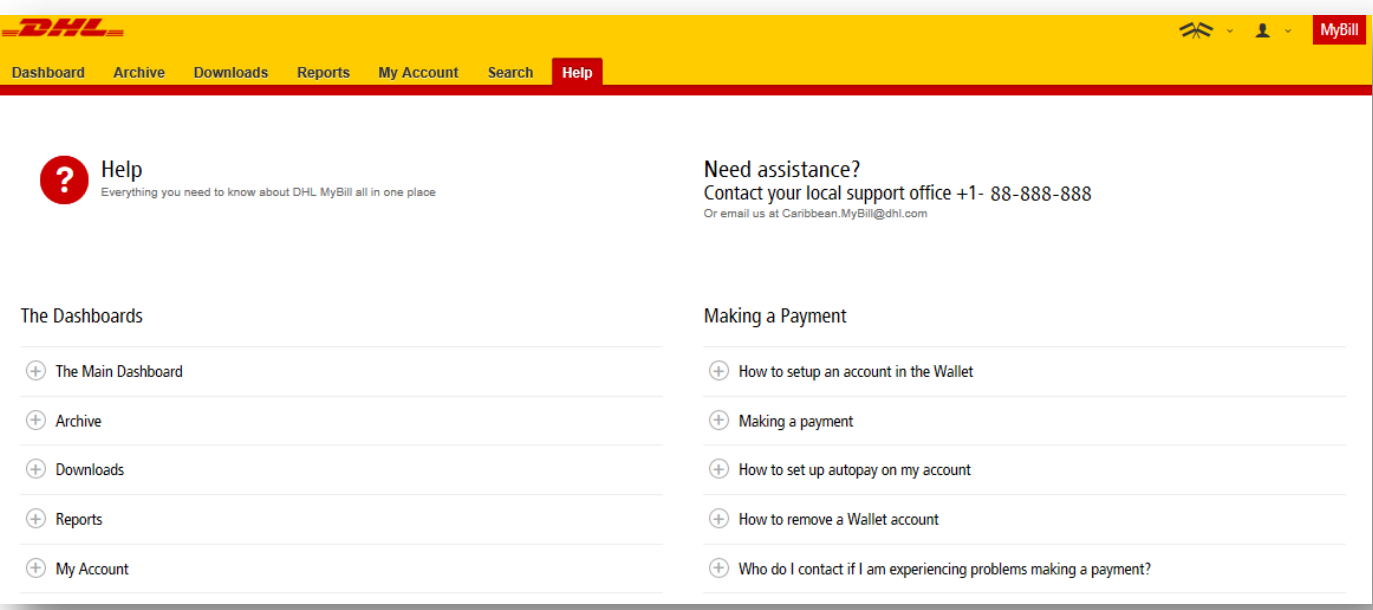

**Help** provides additional support for **MyBill** main pages:

- Dashboard
- My Accounts
- View/Downloading Invoices
- Payments
- Disputes
- Search

For additional support DHL also provides an FAQ and User Guide available on DHL.com and at the bottom of your **Dashboard**.

If further assistance is needed please contact DHL via email at [Caribbean.MyBill@dhl.com](mailto:Caribbean.MyBill@dhl.com)

<span id="page-10-0"></span>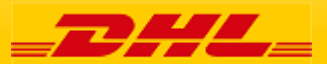

#### 12 Step by Step **Instructions**

### Viewing an Invoice MyBill

There are several ways to download invoices; one invoice at a time or multiple invoices simultaneously.

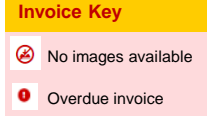

#### **Single invoices Option 1:**

To view a single invoice simply hover your mouse over the invoice line and select the *PDF Invoice* that will subsequently appear.

#### **Option 2:**

To view a single invoice simply tick the box next to the invoice you wish to view and select the *Download* button. If you wish to simply download the PDF then click the *Download PDF* button. If you would like to download the invoice in a different format (CSV, XML) then select the dropdown menu and choose the preferred format.

Should you select the *Download* option you will be redirected to the *Downloads* screen where you can choose your *Download Preference* by ticking the box next to your preferred format and clicking *Download.*

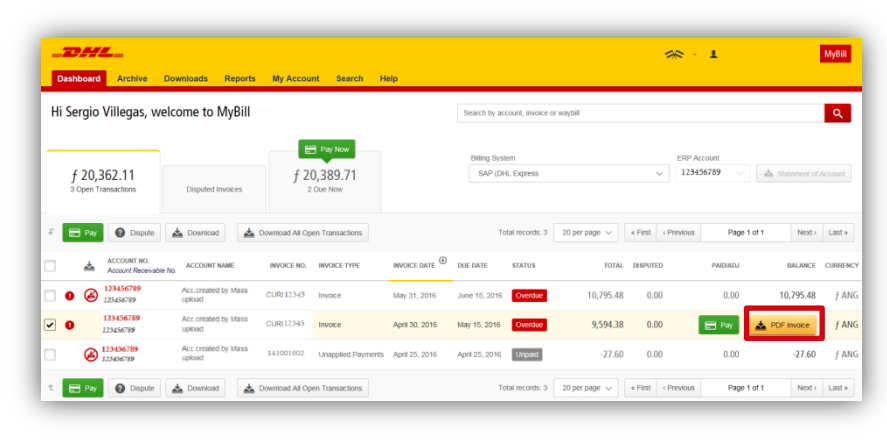

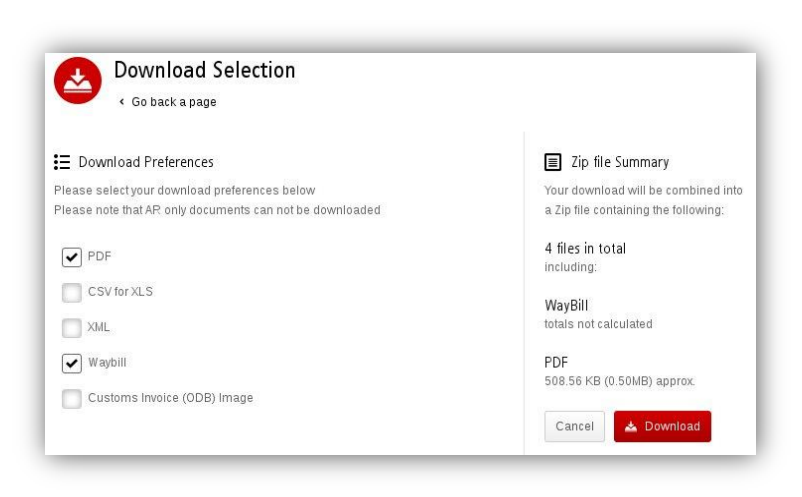

<span id="page-11-0"></span>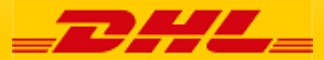

From your **Dashboard**, select the invoices by ticking the boxes next to the invoices and select *Download.*

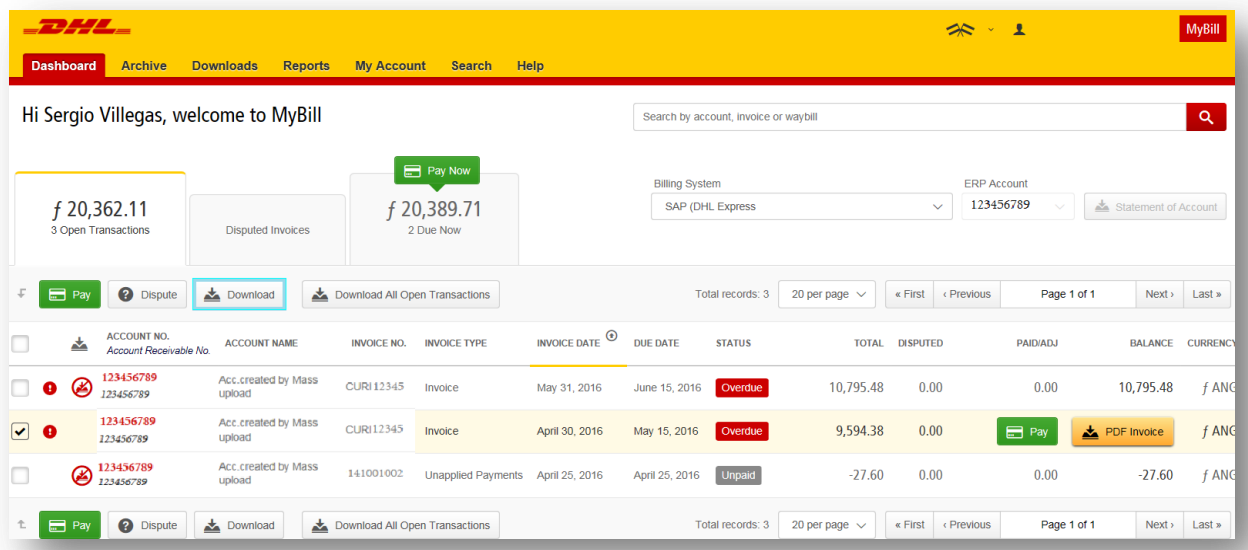

For a single invoice , you will be redirected to **Downloads** where you can choose your download preference. For invoices where a symbol is shown the only available report will be the "Transaction Report".

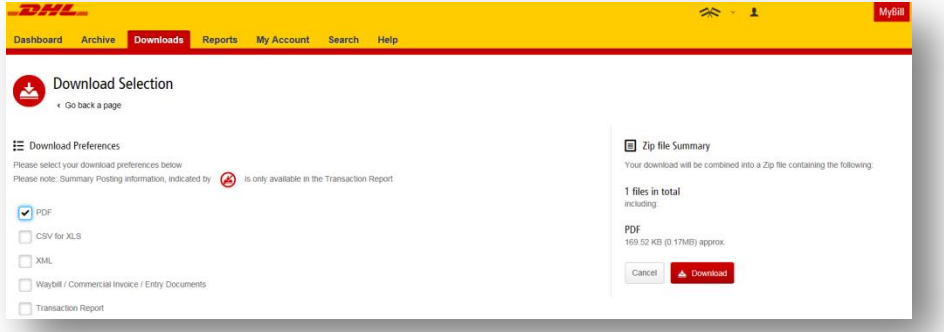

If available and you choose the *CSV for XLS* format, you can customize the file. To customize the file, select *Customize Format;* otherwise, select *Download* to continue with the standard format. You will then be redirected to the *Download* screen where you can download your file.

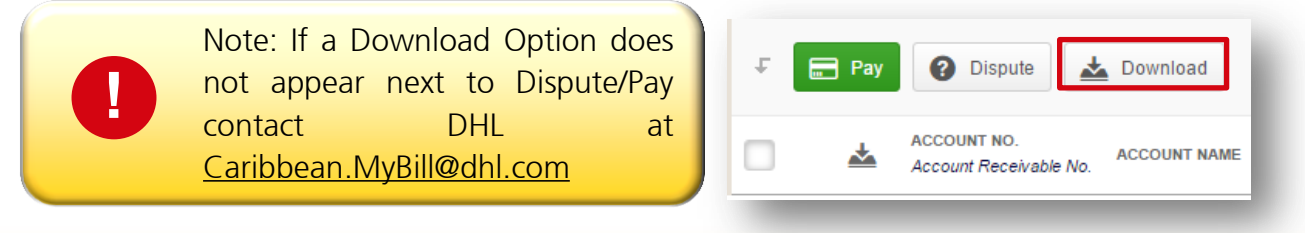

<span id="page-12-0"></span>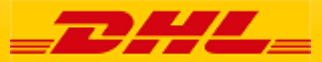

#### 14 Step by Step **Instructions**

### **CSV Configuration MyBill MyBill**

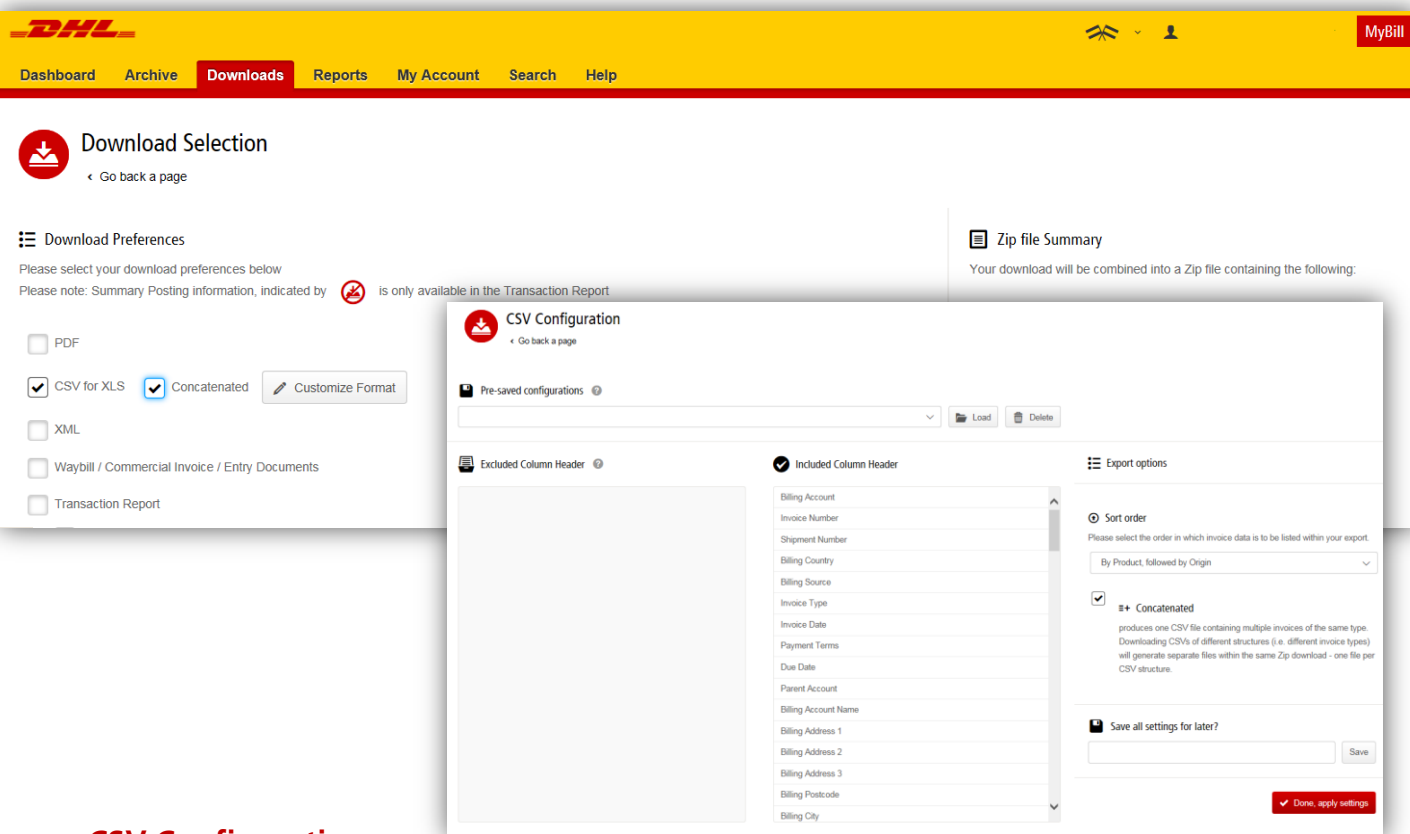

#### **CSV Configuration**

Should you wish to customize the format of your CSV file then you will be redirected to the *CSV Configuration* screen.

If you only require selected fields, customize the file to your specification.

To customize the set order, select the column header from the *Selected columns* field and drag across to the *Available columns* field**.**

In addition, there is an option to concatenate (consolidate) the files making it easier to import into your accounting system. Simply tick the *Concatenated* box and select *Done, apply settings*

If you simply want to change the sort order of the CSV file, select one of the options available in the *Sort order* drop down menu.

To save your settings, enter a preferred file name in "*Save all settings for later?"* then select *Done, apply settings button*.

These saved settings can then be found in the *Pre-saved configurations* drop-down menu.

Once *Done, apply settings* are selected you will be redirected to **Downloads** where you can *Download* your file (see page 15).

<span id="page-13-0"></span>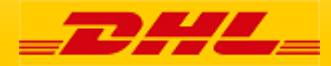

#### 15 Step by Step Waybills & Supporting Documentation MyBill **Instructions**

#### **Waybills and Customs paperwork**

As with invoices, there are several ways to view Waybills and/or customs paperwork.

#### **Single invoices**

#### **Waybill (AWB) only**

From your **Dashboard,** select the invoice. Click on the *Waybill* number; the Waybill details will appear in a new window.

#### **Waybill/other available documents**

Click on the *Image* button in the *Download* column. A new window will list the available paperwork. Select the option you wish to view. If no paperwork available for Waybill chosen and additional help is needed please contact DHL.

#### **Multiple Invoices**

From your **Dashboard** select the invoices and select the *Download* button. You will then be directed to the Download screen where you can select the *Waybill / Commercial Invoice / Entry Documents* option and then click the Download button. As with the invoice you will be sent to the *Download* screen where you can download your file.

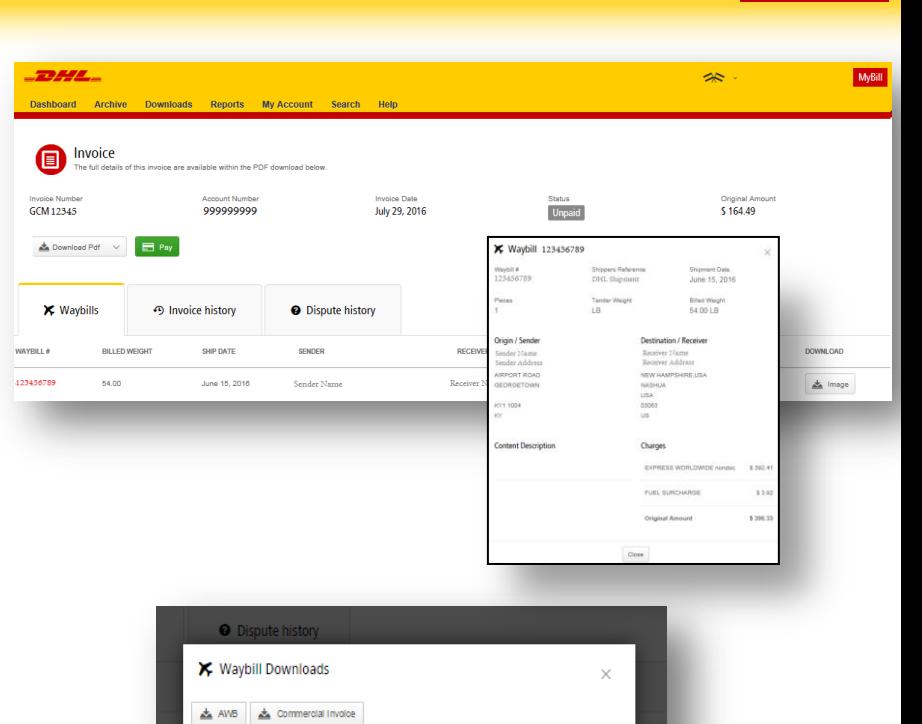

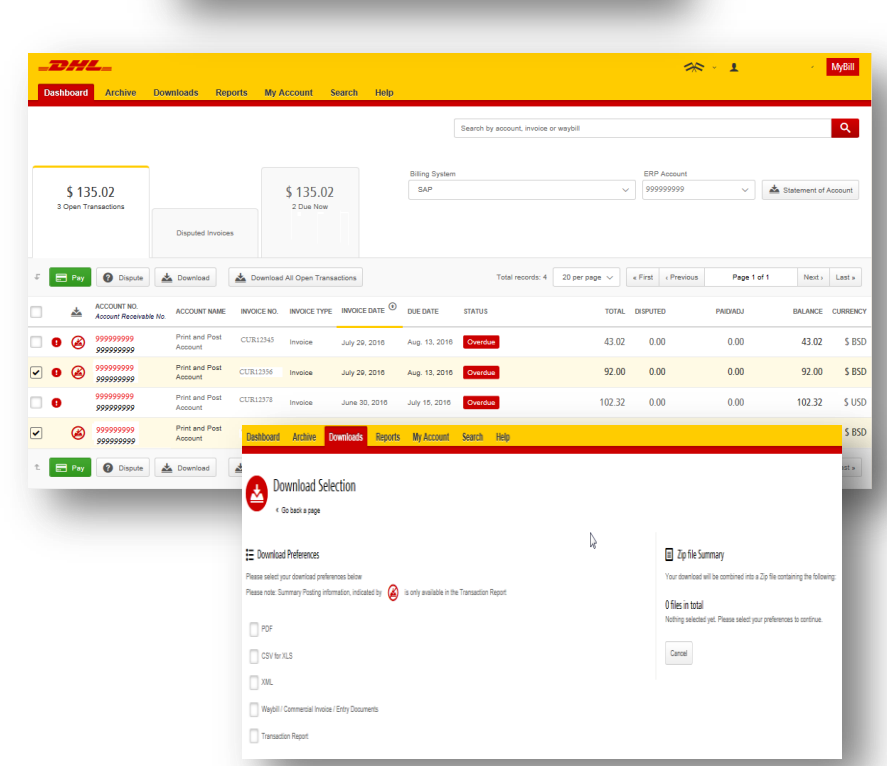

Close

<span id="page-14-0"></span>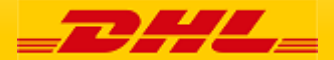

.

Disputing an Invoice **MyBill Government** 

#### MyBill offers online dispute of an invoice

To log a dispute on an invoice simply select the invoice(s). Once selected, three options will appear; *Pay, Dispute, Download* – select the *Dispute* button.

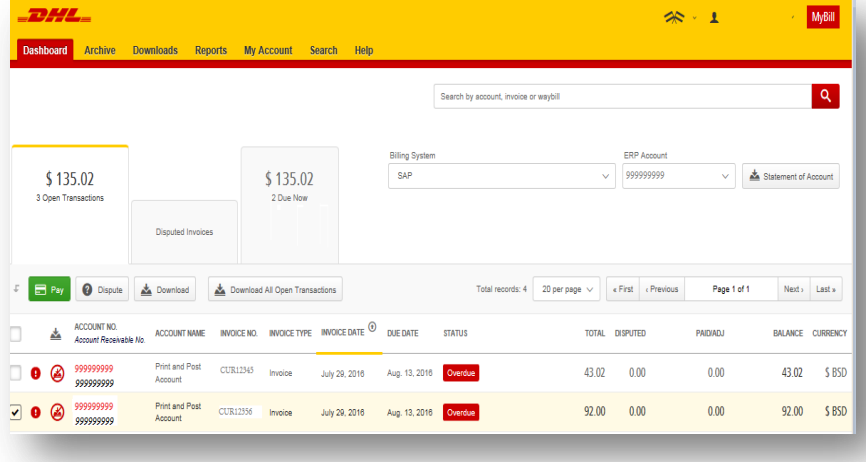

You will be directed to the *Dispute Invoice* screen where you can enter the details of your dispute by selecting a dispute reason from the dropdown menu, entering a description of the dispute in the comment field and clicking the *Submit Dispute* button.

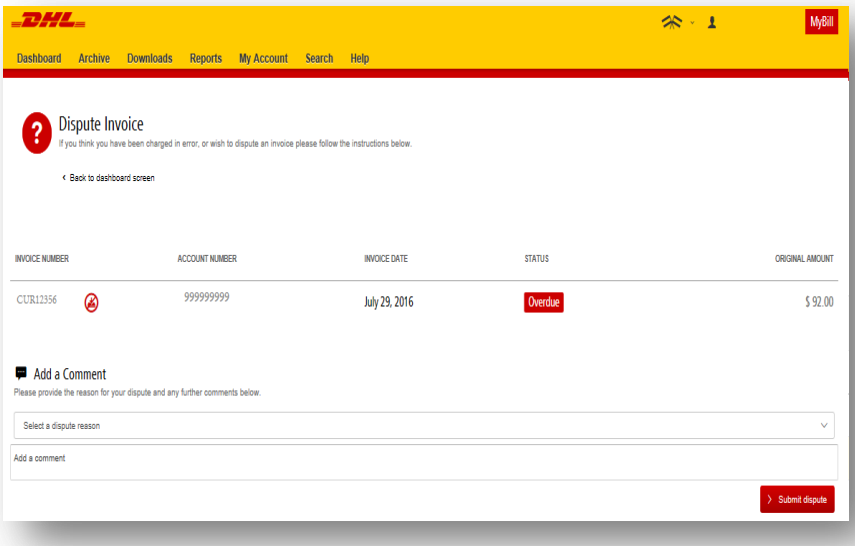

Note: Only one dispute can be **!** logged per invoice

<span id="page-15-0"></span>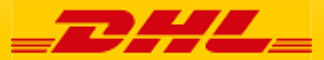

### Updating a Dispute MyBill

Once you submit a dispute it can not be canceled within MyBill. In the event a dispute needs to be modified or canceled, simply update the open dispute with information for our DHL Billing Agent to make the necessary changes.

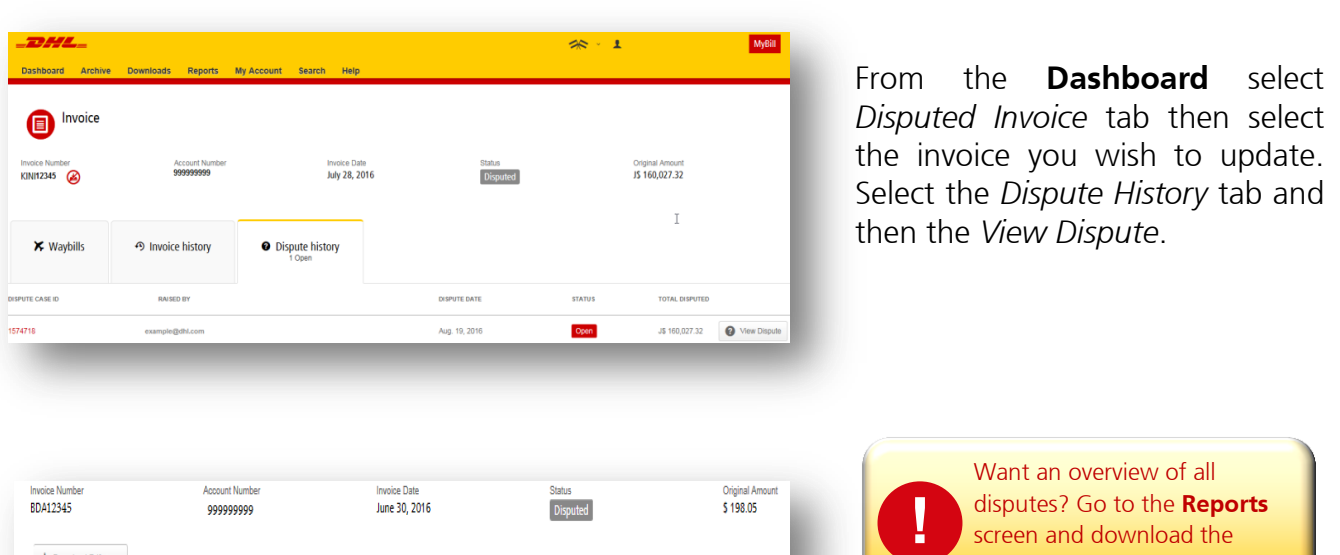

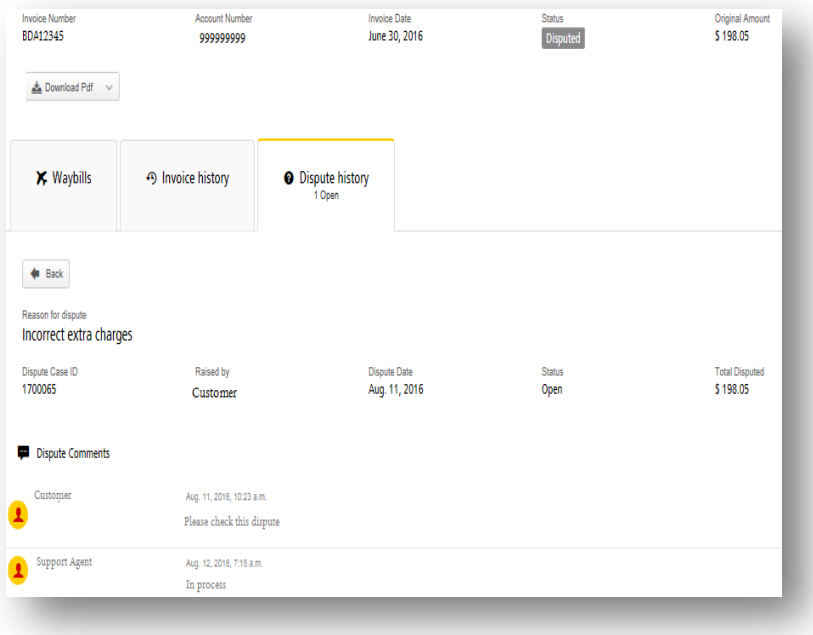

disputes? Go to the **Reports** screen and download the **Disputes Report**.

Here you will find the details of your dispute as well as the option to add a comment to your dispute.

Note: DHL updates take a minimum of 24 hours before available in **MyBill**

<span id="page-16-0"></span>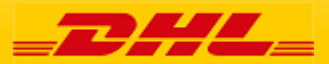

### 18 Step by Step **Making a Payment** MyBill MyBill

 $-0.000$ 

Invoices can be paid by clicking on *Pay Now* on your **Dashboard "***Due Now***'***.*

Or select the invoices you want to pay and then click *Pay for each invoice*

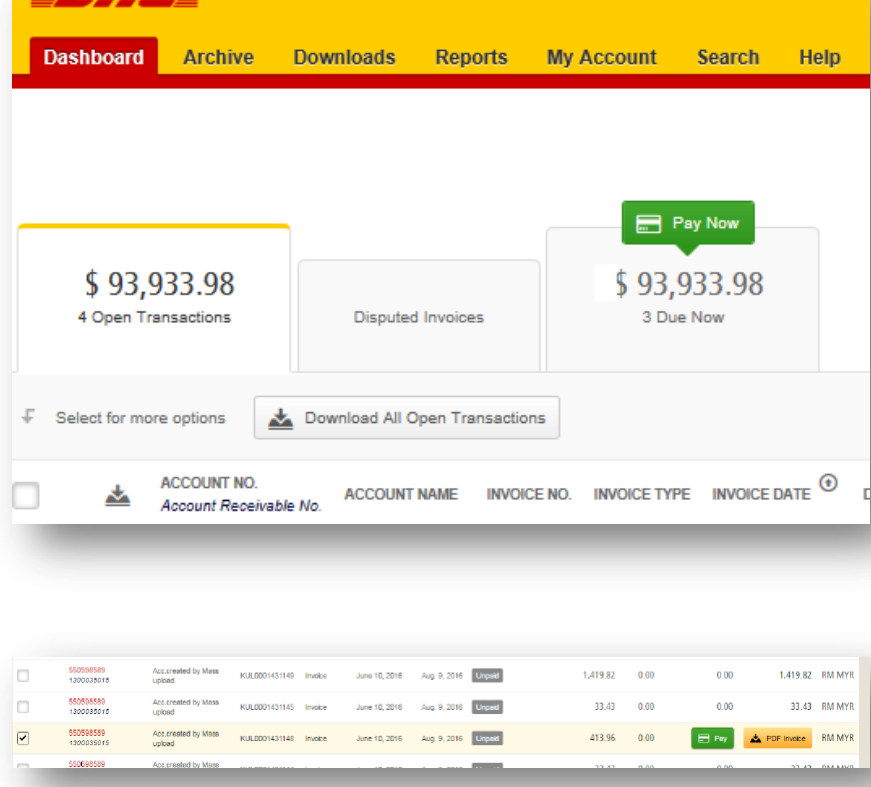

Both options will take you to the following screen where you are required to confirm the invoices and the total amount due in this transaction. Once you review, select *Confirm*

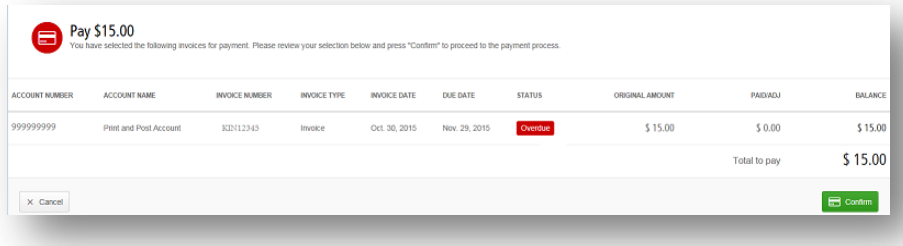

<span id="page-17-0"></span>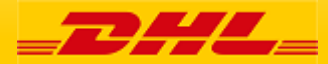

## Step by Step **Making a Payment MyBill** MyBill

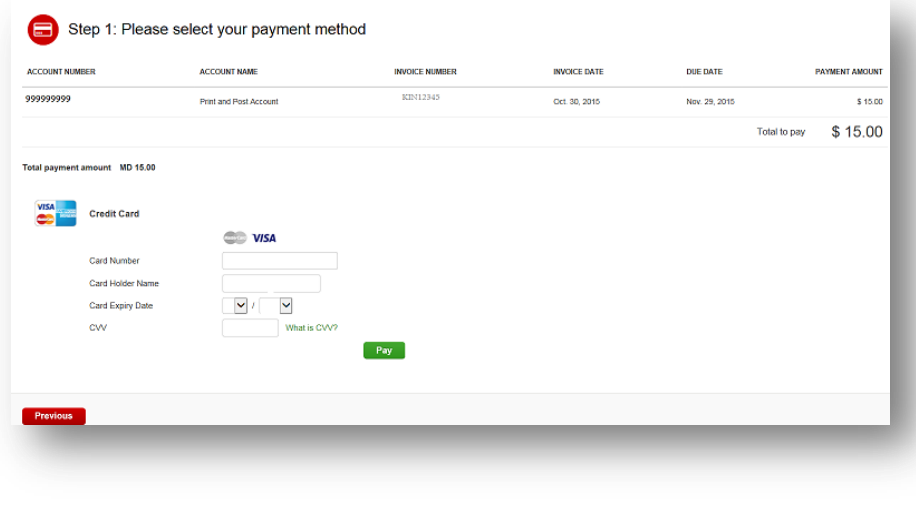

Once you confirm you will be requested to enter the credit card details and then select the *Pay* button.

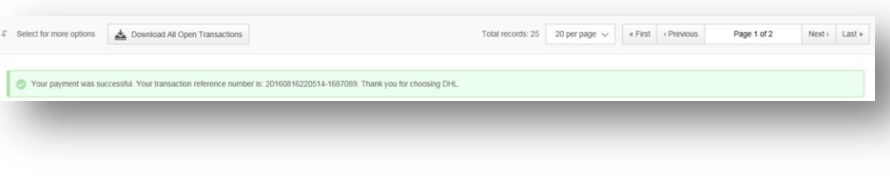

Once the payment has been successfully submitted a confirmation message will appear. A confirmation email will be sent to the email set up in your profile.

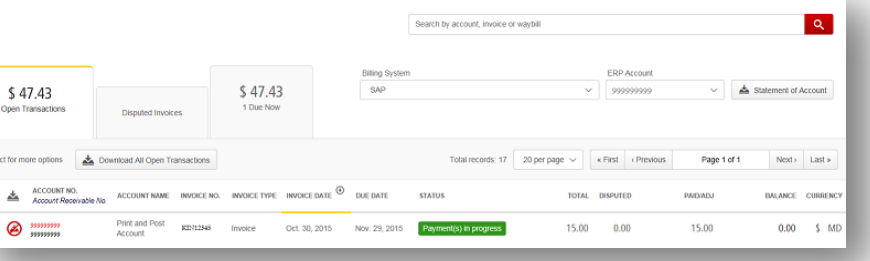

**Dashboard** shows *Payment(s) in progress* until bank confirmation of payment then it moves to **Archive**

Concerned about making payments online? Don't be. **!** We use a combination of digital signatures and current standard encryption to protect all your card payment details. No one at DHL has access to your credit card information.

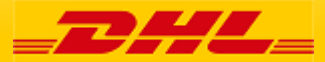

<span id="page-19-0"></span><u>다</u>

 $\mathcal{L}$ 

### **Freight Invoice Summary Freight Invoice Summary**

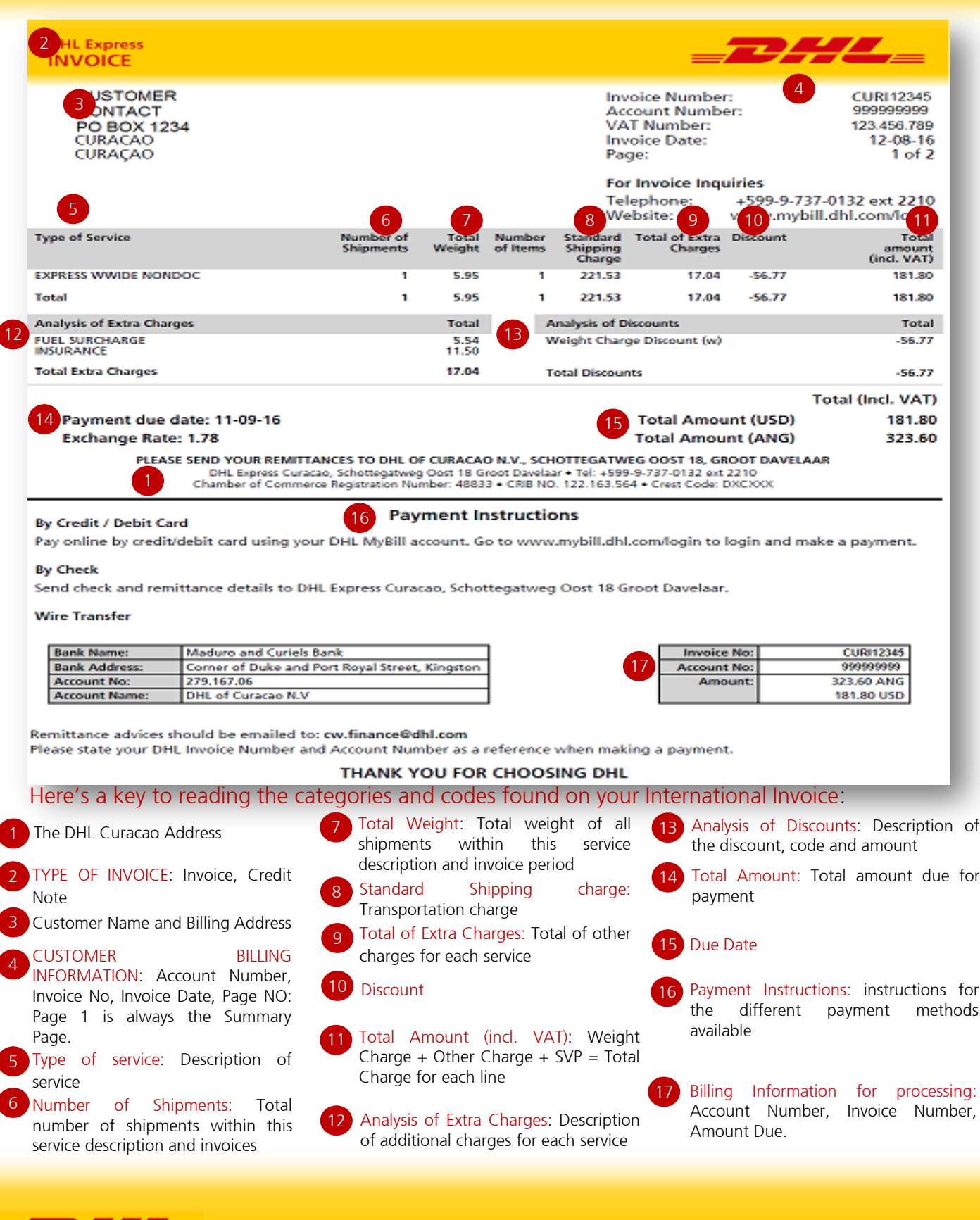

### 21 DHL Invoice Key

### **Freight Invoice Details MyBill MyBill**

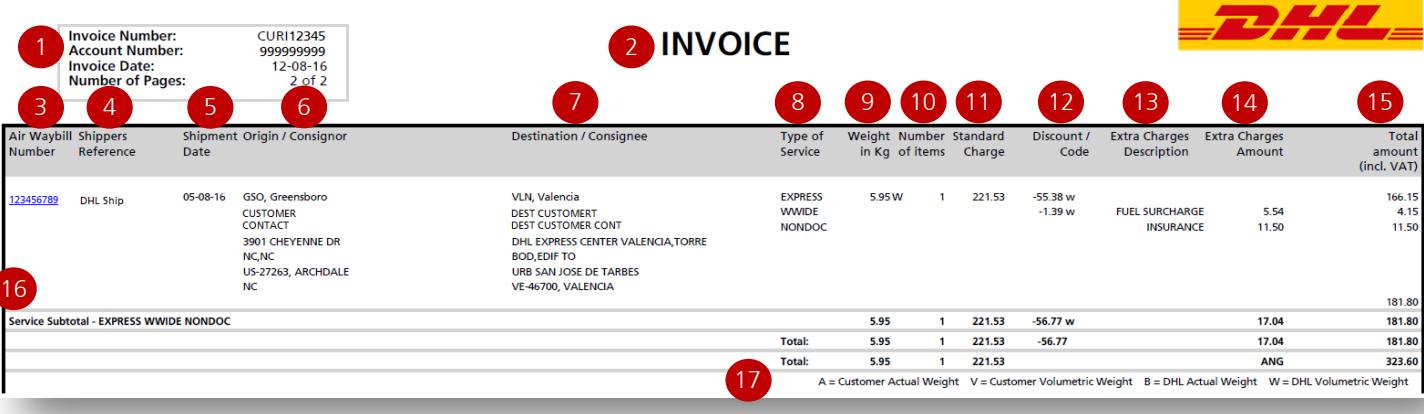

#### Here's a key to reading the categories and codes found on your International Invoice:

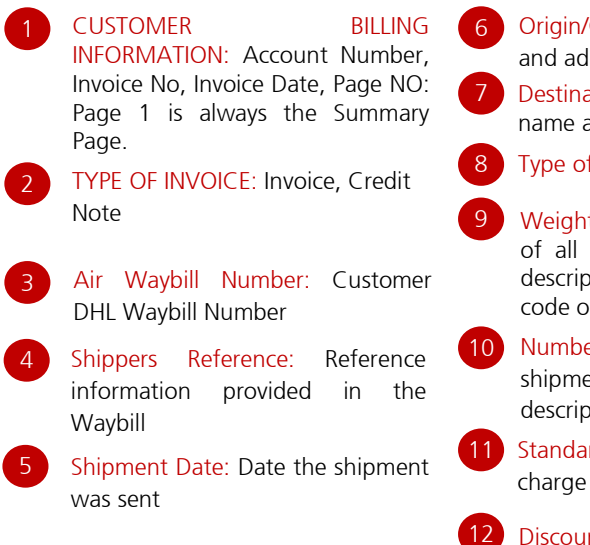

- Origin/Consignor: Consignor name and address
- Destination/Consignee: Consignee name and address

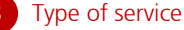

- Weight in Kg and code: Total weight of all shipments within this service description and invoice period, and code of the weight billed.
- 10 Number of items: Total number of shipments within this service description and invoice
- Standard Charge: Transportation charge

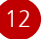

Discount amount and code

- 13
- Extra Charges Description: Description of additional charges for each service
	- Extra Charges Amount: Total of other charges for each service  $14$
	- Total Amount (incl. VAT): Standard Charge + Other Charge +  $SVP =$ Total Charge for each line 15
	- 1  $\overline{a}$ Service subtotal: total of weight, items, and charges for each type of service 16

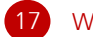

Weight codes description

<span id="page-20-0"></span>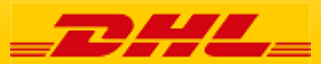

#### 22 DHL Invoice Key

### **Credit Note Details MyBill MyBill**

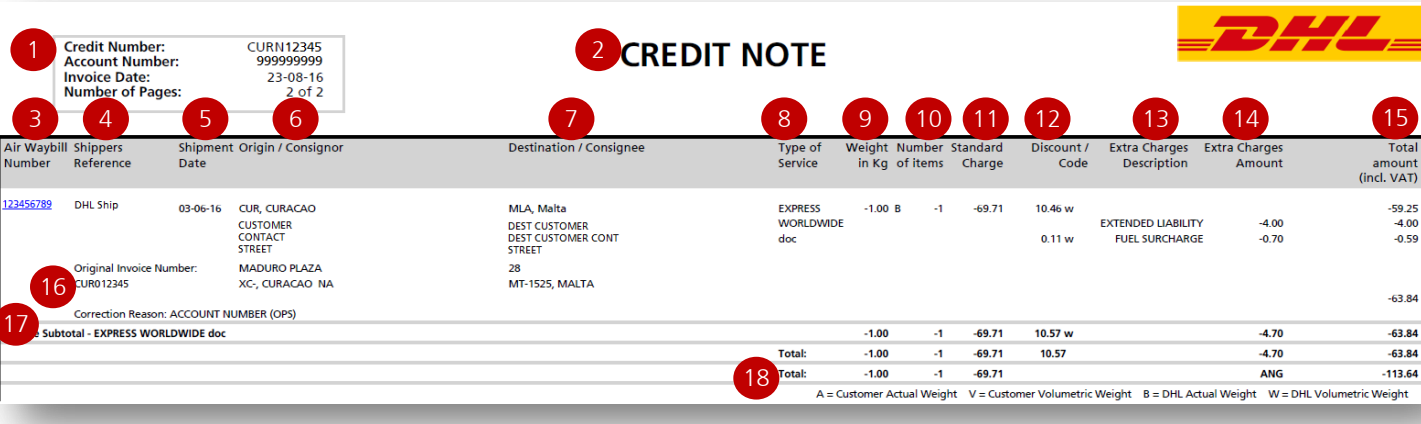

#### Here's a key to reading the categories and codes found on your International Invoice:

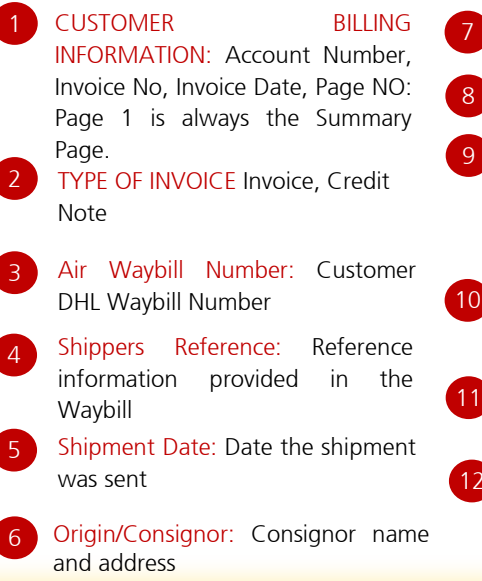

- Destination/Consignee: Consignee name and address
- $\overline{a}$ Type of service
- Weight in Kg and code: Total weight of all shipments within this service description and invoice period, and code of the weight billed.
- Number of items: Total number of shipments within this service description and invoice 10
	- Standard Charge: Transportation charge
	- Discount amount and code
- 13 13 16 Extra Charges Amount: Total of other charges for each service 14 Extra Charges Description: Description of additional charges for each service 15 Total Amount (incl. VAT): Standard Charge + Other Charge +  $SVP =$ Total Charge for each line Original invoice number and correction
- 17 reason

service

19  $\rightarrow$ Service subtotal: total of weight, items, and charges for each type of 17

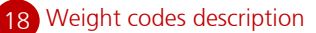

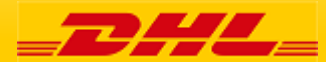

After you complete the registration and that registration is approved, you will receive this email that activates your account. Is very important that you go to the link in this email as soon as possible since is only active for 24 hours.

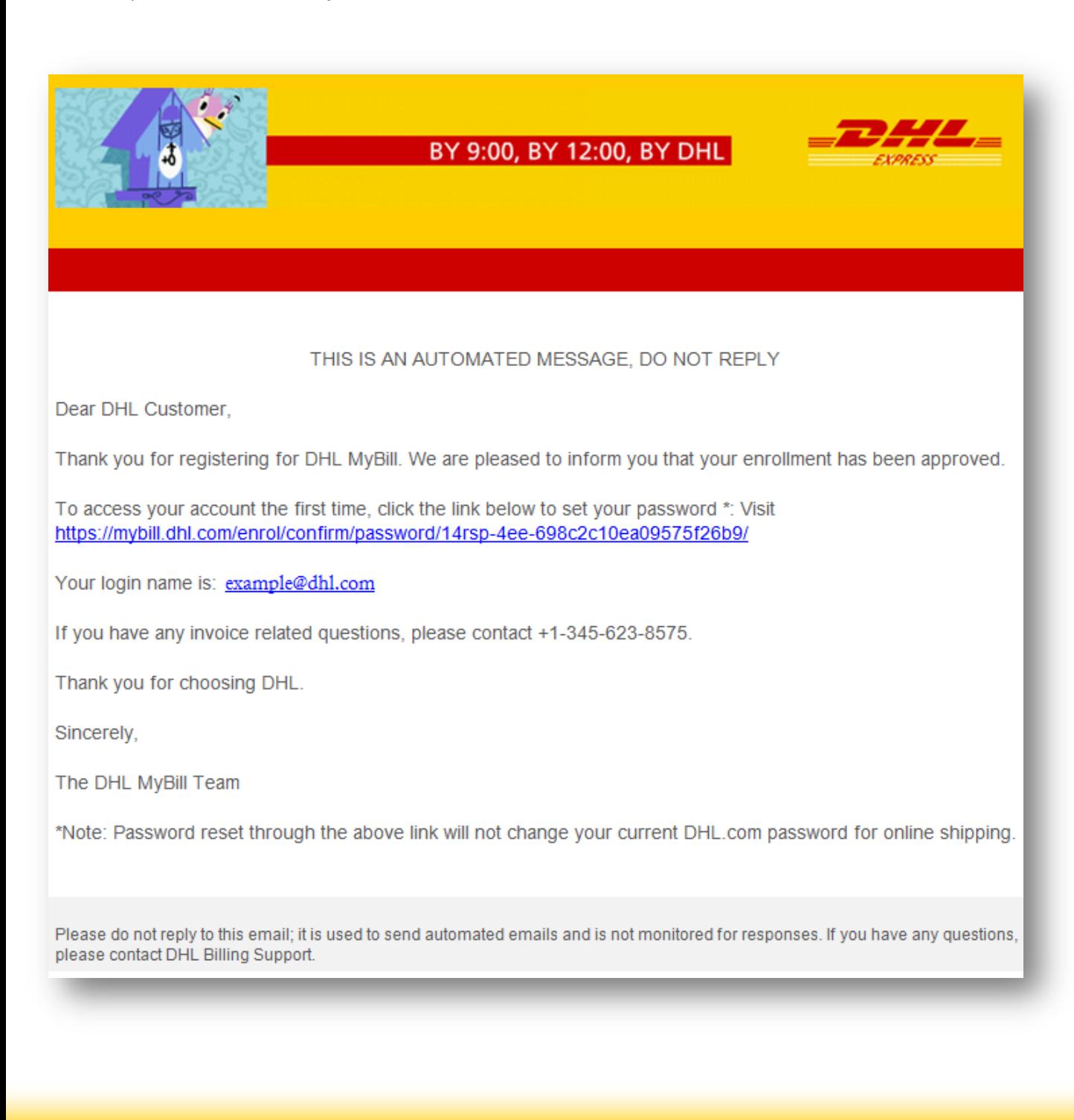

<span id="page-22-0"></span>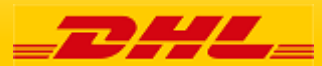

### **Email Structure 24 Email Email with invoice** MyBill MyBill

This is the email that comes with the invoice. It contains the PDF file with the image of the invoice and it comes with a URL that will take you straight to the pay section of this invoice in case you want to pay.

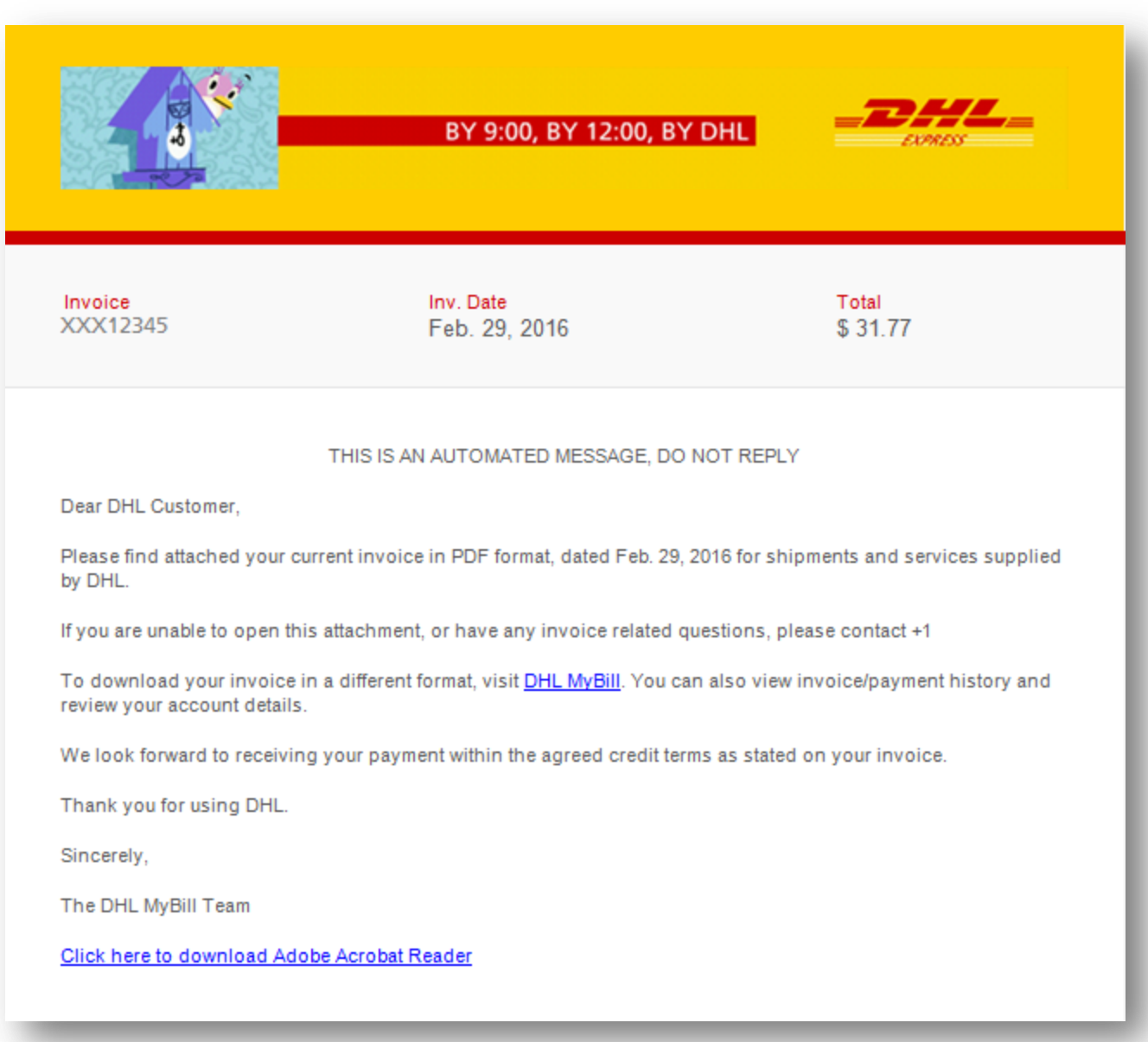

<span id="page-23-0"></span>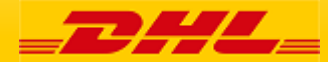

After you complete an online payment you will receive an email like this with all the information of your payment , date, amount and confirmation number

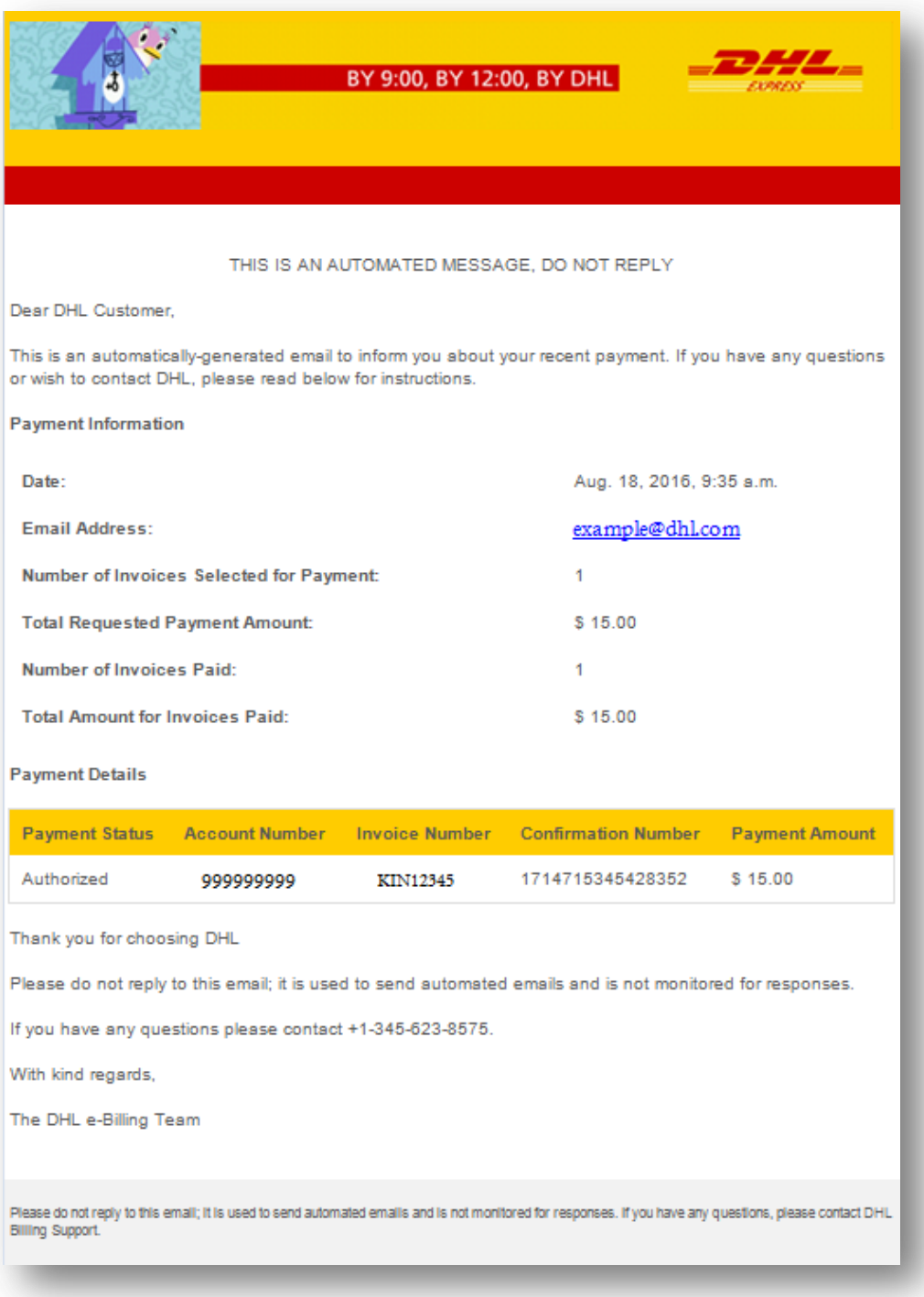

<span id="page-24-0"></span>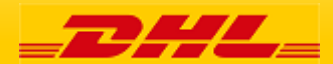

## Contact DHL MyBill

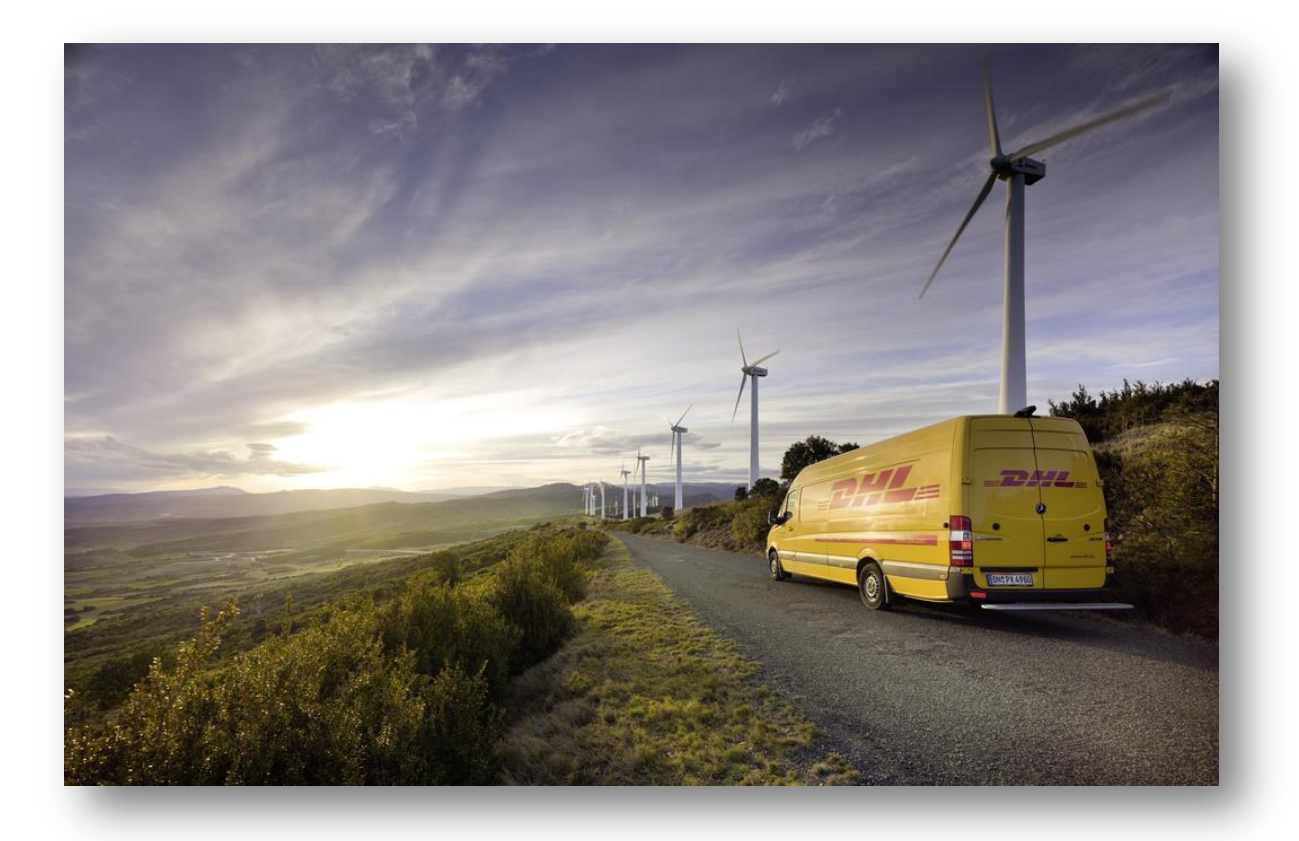

#### **Need further assistance?**

Go to the **[Help](https://mybill.dhl.com/help/)** section in MyBill or send an email to [Caribbean.MyBill@dhl.com](mailto:Caribbean.MyBill@dhl.com)

<span id="page-25-0"></span>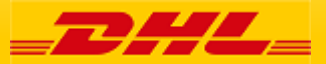